## **中國文化大學校園虛擬私人網路**

#### 服務說明

近年來隨著校園 E 化的蓬勃發展,越來越多的校務運作及校內資源已透過網路提供服務,也給 使用者帶來許多的便利。但因為安全性及智財權的因素,許多重要服務,僅開放給校園內的區 域網路,校外網際網路則無法使用,這些必要限制給使用者帶來許多不便,但透過虛擬私人網 路(Virtual Private Network, VPN), 上述問題就可獲得解決。

使用者從校外任何地點 (家中或是飯店) 連上網路,透過客戶端 VPN 程式與校園 VPN 伺服 器建立連線,使用者就會取得校園網路內的某個 IP 位址,此時使用者雖然是在校外用私人網路 上網,卻可以模擬成在學校網路上網,所以取名為虛擬私人網路就不足為奇了。透過這個機 制,使用者便可順利使用許多限校園內使用的服務,這些服務包括:

 圖書館資源 Outlook 收發信件 (POP3, SMTP) 校園授權軟體驗證及下載 學術行政網 ( www2.pccu.edu.tw ) FTP 上傳下載 遠端管理需求 系所內部的限制性資源

### 使用規範

請勿觸犯"中國文化大學校園網路流量管理辦法"(97.5.14 第 1608 次行政會議通過)所列禁止之 行為, 管理辦法如下:

[http://cic-](http://cic-2012.pccu.edu.tw/doc/%E4%B8%AD%E5%9C%8B%E6%96%87%E5%8C%96%E5%A4%A7%E5%AD%B8%E6%A0%A1%E5%9C%92%E7%B6%B2%E8%B7%AF%E6%B5%81%E9%87%8F%E7%AE%A1%E7%90%86%E8%BE%A6%E6%B3%95.pdf)

[2012.pccu.edu.tw/doc/%E4%B8%AD%E5%9C%8B%E6%96%87%E5%8C%96%E5%A4%A](http://cic-2012.pccu.edu.tw/doc/%E4%B8%AD%E5%9C%8B%E6%96%87%E5%8C%96%E5%A4%A7%E5%AD%B8%E6%A0%A1%E5%9C%92%E7%B6%B2%E8%B7%AF%E6%B5%81%E9%87%8F%E7%AE%A1%E7%90%86%E8%BE%A6%E6%B3%95.pdf) [7%E5%AD%B8%E6%A0%A1%E5%9C%92%E7%B6%B2%E8%B7%AF%E6%B5%81%E9%8](http://cic-2012.pccu.edu.tw/doc/%E4%B8%AD%E5%9C%8B%E6%96%87%E5%8C%96%E5%A4%A7%E5%AD%B8%E6%A0%A1%E5%9C%92%E7%B6%B2%E8%B7%AF%E6%B5%81%E9%87%8F%E7%AE%A1%E7%90%86%E8%BE%A6%E6%B3%95.pdf) [7%8F%E7%AE%A1%E7%90%86%E8%BE%A6%E6%B3%95.pdf](http://cic-2012.pccu.edu.tw/doc/%E4%B8%AD%E5%9C%8B%E6%96%87%E5%8C%96%E5%A4%A7%E5%AD%B8%E6%A0%A1%E5%9C%92%E7%B6%B2%E8%B7%AF%E6%B5%81%E9%87%8F%E7%AE%A1%E7%90%86%E8%BE%A6%E6%B3%95.pdf)

# 1.請先連線到 [https://www.fortinet.com/support-and-training/support/product](https://www.fortinet.com/support-and-training/support/product-downloads.html)[downloads.html](https://www.fortinet.com/support-and-training/support/product-downloads.html)

下載所需的連線軟體,如下圖

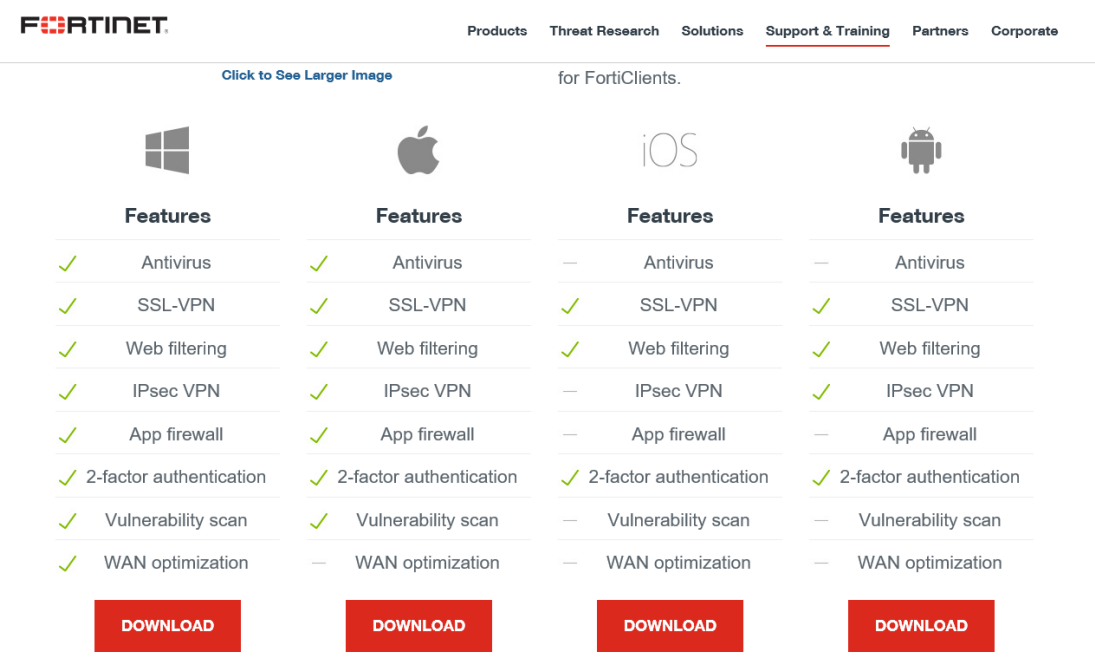

2. 依指示按預設值安裝 (以下以 Windows 為範例)。若使用的是行動裝置,請至 app store 或 Play 商店,搜尋關鍵字"FortiClient VPN", 安裝後輸入步驟 5 之連線資訊及專區帳密即可

安裝畫面到這一頁時請確定如下所示

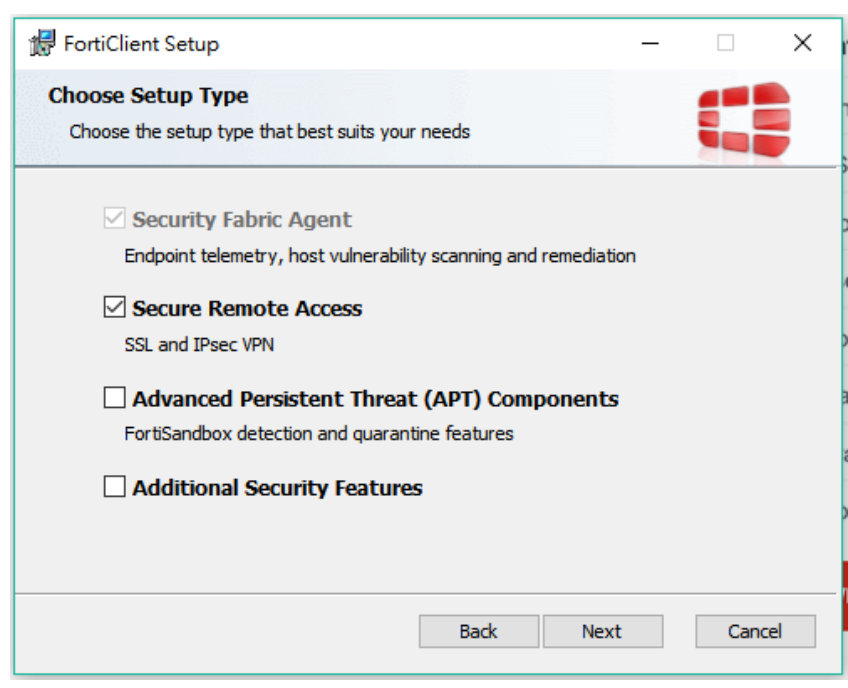

3.安裝完成後,桌面會出現下列圖示

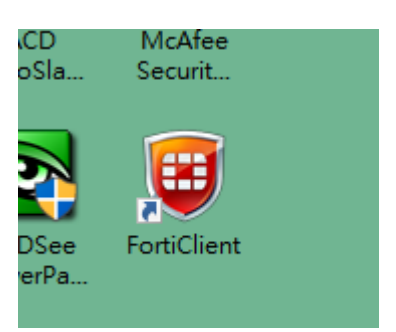

4.開啟連線軟體,選擇 "遠程訪問"→"配置 VPN"

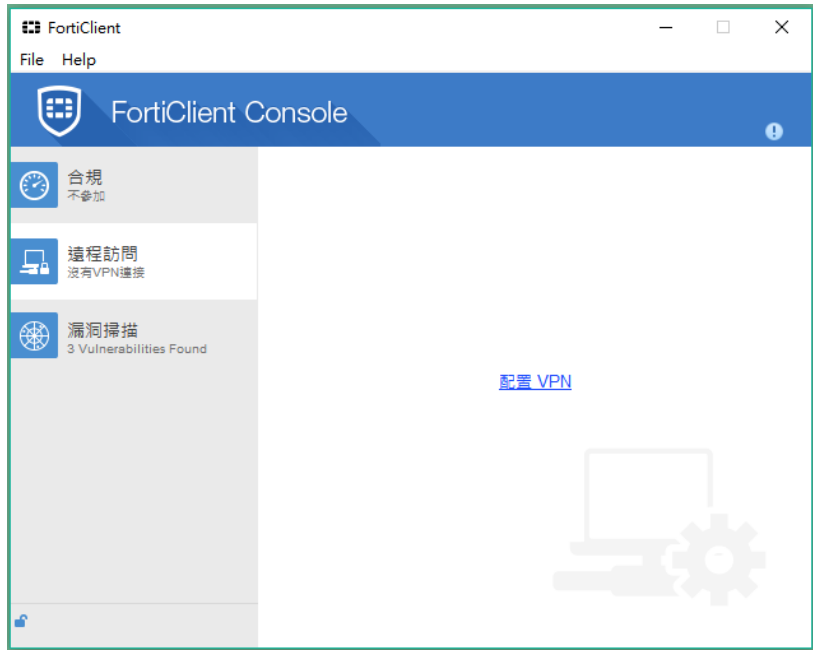

5. 請依下圖輸入連線資訊,按"應用",再按"關閉"

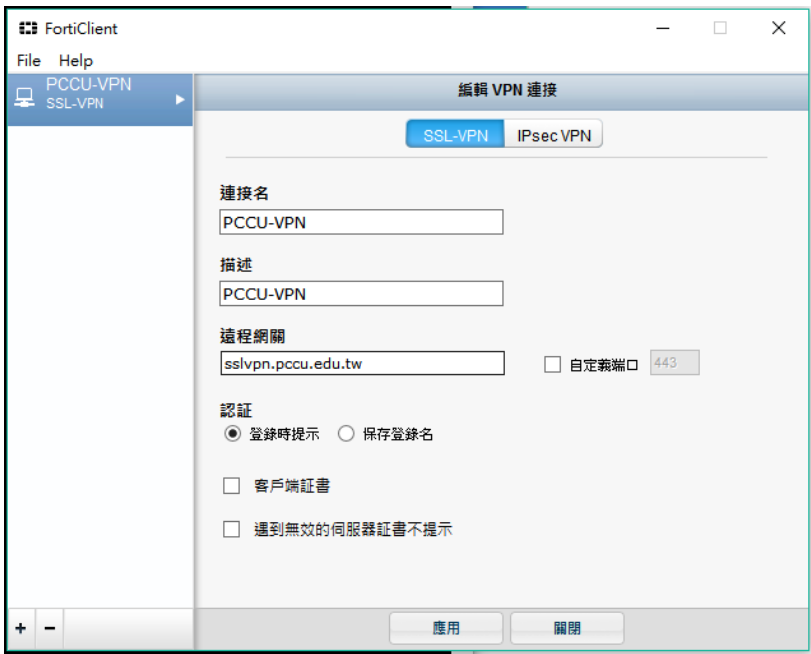

6.輸入專區帳密,按"連接"

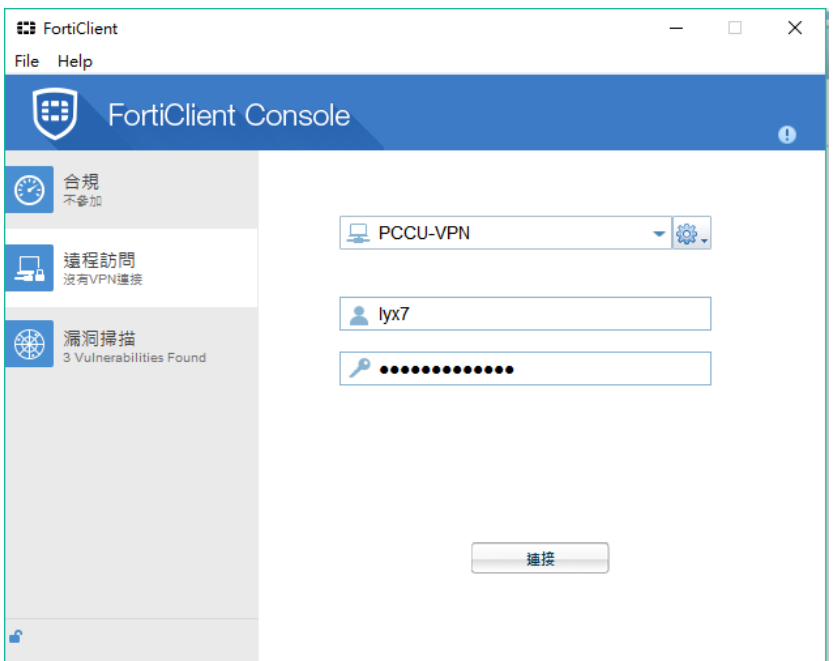

7.按"是"

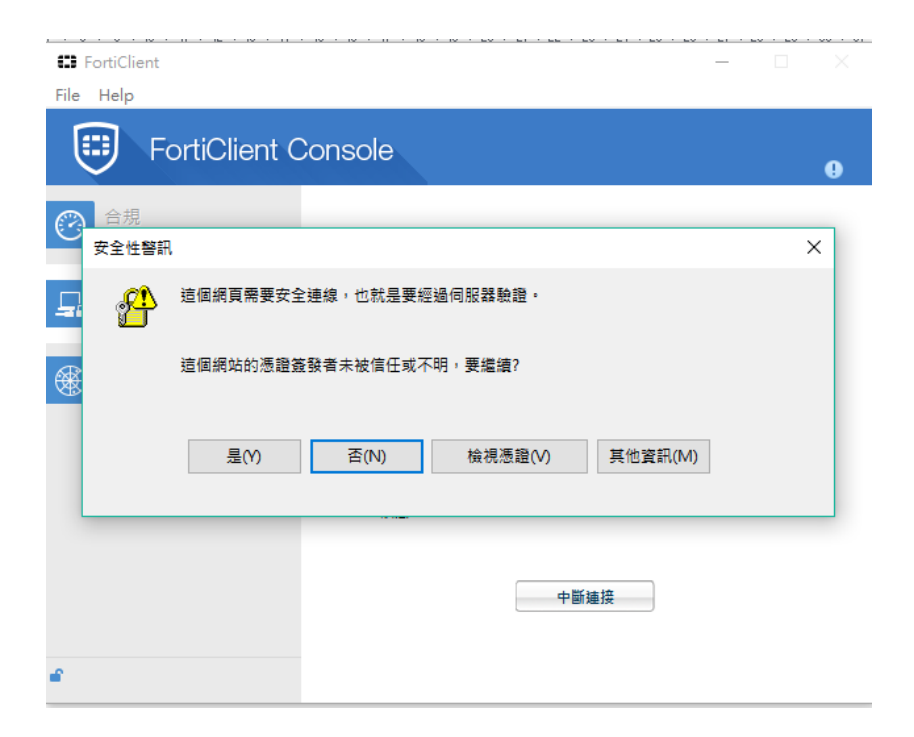

#### 8.連接成功畫面如下

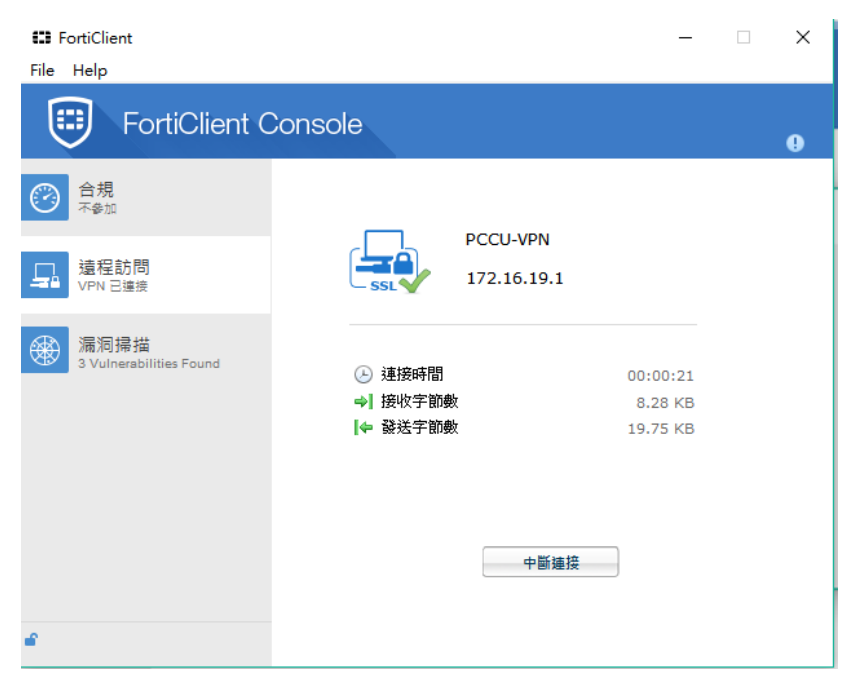

10. 若使用的是行動裝置,請至 app store 或 Play 商店,搜尋關鍵字"FortiClient VPN", 安 裝後輸入步驟 5 之連線資訊及專區帳密即可

祝使用愉快